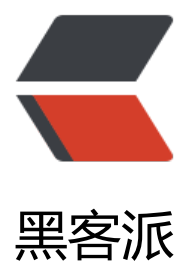

## CentOS 6.5 Apach[e与To](https://hacpai.com)mcat整合并配置H ttps

作者: zjhch123

- 原文链接:https://hacpai.com/article/1472653812851
- 来源网站:[黑客派](https://hacpai.com/member/zjhch123)
- 许可协议:[署名-相同方式共享 4.0 国际 \(CC BY-SA 4.0\)](https://hacpai.com/article/1472653812851)

<h2 id="CentOS-6-5-Apache与Tomcat整合并配置Https">CentOS 6.5 Apache 与 Tomcat 整合 配置 Https</h2> <h2 id="1--准备工作">1. 准备工作</h2> <h3 id="1--安装apxs">1. 安装 apxs</h3> <p><code>yum install -y httpd-devel</code></p> <p>安装完成后,查看/usr/sbin/apxs 目录是否存在,如果不存在,则通过命令</p> <p><code>whereis apxs</code></p> <p>查找 apxs 的安装路径(待会要用,此处默认是/usr/sbin/apxs)</p> <h3 id="2--安装libtool">2. 安装 libtool</h3> <p><code>yum install libtool</code></p> <h3 id="3--安装编译器">3. 安装编译器</h3>  $<$ p> $<$ code>yum install gcc-c++ $<$ /code> $<$ /p> <h3 id="4--安装make">4. 安装 make</h3> <p><code>yum install make</code></p> <h2 id="2--安装并配置httpd服务">2. 安装并配置 httpd 服务</h2> <blockquote> <p><strong>httpd 是什么? </strong></p> <p>早期的 apache 小组, 现在已经成为一个拥有巨大力量的 apache 基金会。</p> <p>他们把起家的 apache 更名为 httpd, 也更符合其 http server 的特性。而 apache 现在成为 ap che 基金会下几十种开源项目的标识。</p> <p>apache 和 httpd 是一个,到 apache2 后就叫 httpd 了。</p> <p>另外,apache 安装后也是有个 httpd 脚本来控制启动、关闭的。</p> </blockquote> <h3 id="1--安装httpd">1. 安装 httpd</h3> <p><code>yum install httpd</code></p> <h3 id="2--设置httpd开机自动启动">2. 设置 httpd 开机自动启动</h3> <p><code>chkconfig httpd on</code></p> <h3 id="3--启动httpd服务">3. 启动 httpd 服务</h3> <p><code>service httpd start</code></p> <p>此时,访问 127.0.0.1,应该可以看见 apache 的启动欢迎界面</p> <h2 id="3--配置-Tomcat和apache的连接器-">3. 配置"Tomcat 和 apache 的连接器"</h2> <h3 id="1--下载tomcat-connectors-1-2-41-src-tar-gz">1. 下载 tomcat-connectors-1.2.41-src. ar.gz $\langle$ /h3 $>$ <p><code>wget http://mirrors.aliyun.com/apache/tomcat/tomcat-connectors/jk/tomcat-co nectors-1.2.41-src.tar.gz</code></p> <h3 id="2--解压">2. 解压</h3>  $<$ p> $<$ code> $\tan xvzf$  tomcat-connectors-1.2.41-src.tar.gz $<$ /code> $<$ /p> <h3 id="3--进入目录">3. 进入目录</h3> <p><code>cd tomcat-connectors-1.2.41-src.tar.gz/native</code></p> <h3 id="4--编译并安装">4. 编译并安装</h3>  $<$ p> $<$ code>./configure --with-apxs=/usr/sbin/apxs $<$ /code> $<$ /p> <p><code>make &amp;&amp; make install</code></p> <h3 id="5--拷贝模块文件">5. 拷贝模块文件</h3> <p>进入 apache-2.0 目录</p> <p><code>cd apache-2.0</code></p> <p>将 mod\_jk.so 拷贝至 httpd 的模块文件夹下</p> <p><code>cp mod\_jk.so /etc/httpd/modules</code></p> <h3 id="6--进入httpd配置目录-编辑配置文件httpd-conf">6. 进入 httpd 配置目录,编辑配置文件 httpd.conf</h3> <p><code>cd /etc/httpd/conf</code></p> <p><code>vim httpd.conf</code></p> <p>找到 ServerName 的配置项,将其值改为你的域名</p> <p>找到一堆 LoadModule 的地方,添加</p> <p><code>LoadModule jk\_module modules/mod\_jk.so</code></p>

<p>再找到 Include conf.d/\*.conf,在这句后面加</p> <p><code>Include /etc/httpd/conf/mod\_jk.conf</code></p> <p>保存并退出。</p> <p>新建文件 mod\_jk.conf,并编辑</p> <p><code>vim mod\_jk.conf</code></p> <p>添加如下内容</p> <pre><code class="highlight-chroma">JkWorkersFile /etc/httpd/conf/workers.properties JkLogFile /etc/httpd/logs/mod\_jk.log JkLogLevel info JkRequestLogFormat "%w %V %T" JkMount /\* worker1 JkMount /\*.jsp worker1 </code></pre> <p>保存并退出。</p> <p>新建文件 workers.properties,并编辑</p> <p><code>vim workers.properties</code></p> <p>添加如下内容</p> <pre><code class="highlight-chroma">worker.list=worker1 worker.worker1.type=ajp13 worker.worker1.host=[这里写你的域名] worker.worker1.port=8009 worker.worker1.lbfactor=50 worker.worker1.cachesize=10 worker.worker1.cache\_timeout=600 worker.worker1.socket\_keepalive=1 worker.worker1.socket\_timeout=300 </code></pre> <h2 id="4--配置VirtualHost">4. 配置 VirtualHost</h2> <p>编辑 httpd.conf</p> <p><code>vim httpd.conf</code></p> <p>找到并注释掉 DocumentRoot 这一项配置。</p> <p>找到最后 <code>&lt;VirtualHost \*:80&gt;</code></p> <p>修改其中配置。<br> ServerAdmin 可以写 root@<a href="https://hacpai.com/member/loc lhost" aria-name="localhost" class="tooltipped\_\_user" target="\_blank">localhost</a><br> S rverName 写自己的域名<br>>
最主要的是 DocumentRoot, 改成 Tomcat 下的项目路径。比如说\*/ omcat/webapps/HelloWorld/</p> <h2 id="5--启动Tomcat-重启Httpd">5. 启动 Tomcat,重启 Httpd</h2> <p><code>./catalina.sh start & amp; & amp; service httpd restart</code></p> <p>此时,通过 http 可以访问 Tomcat 的项目。可以通过开发者模式查看响应头,应该会有这样的 息<br> <img src="https://static.hacpai.com/images/img-loading.svg" alt="信息" data-src="ht ps://image.hduzplus.xyz/image/1472652397084.jpg"></p> <h2 id="6--配置Https">6. 配置 Https</h2> <h3 id="1--安装https所需要的模块">1. 安装 https 所需要的模块</h3> <p><code>yum install mod\_ssl openssl</code></p> <h3 id="2--在某一目录上传你的证书">2. 在某一目录上传你的证书</h3> <p>此处假设上传目录为</p> <pre><code class="highlight-chroma">/home/ssl/ca.crt /home/ssl/ca.key /home/ssl/bundle.crt </code></pre> <h3 id="3--修改ssl相关的配置文件">3. 修改 ssl 相关的配置文件</h3> <p><code>vim /etc/httpd/conf.d/ssl.conf</code></p> <p>配置 443 端口的虚拟主机</p> <pre><code class="highlight-chroma">&lt;VirtualHost \*:443&gt;

```
SSLEngine on
SSLCertificateFile /home/ssl/ca.crt
SSLCertificateKeyFile /home/ssl/ca.key
SSLCACertificateFile /home/ssl/bundle.crt
ServerAdmin email@example.com
DocumentRoot /var/www/html/virtual-web
ServerName virtual-web.example.com
</VirtualHost&gt;
</code></pre>
<p>其中关键还是 DocumentRoot,可以参考第四步的配置。</p> 
<h3 id="4--重启httpd服务">4. 重启 httpd 服务</h3> 
<p><code>service httpd restart</code></p> 
<h2 id="7--请尽情使用吧">7. 请尽情使用吧</h2> 
<h2 id="8--参考资料">8. 参考资料</h2> 
\langleol> <li> <p><a href="https://link.hacpai.com/forward?goto=http%3A%2F%2Fwww.4byte.cn%2F
earning%2F120027%2Fru-he-zai-centos-pei-zhi-apache-de-https-fu-wu.html" target=" blank
 rel="nofollow ugc">如何在 CentOS 配置 Apache 的 HTTPS 服务</a></p> </li> 
 <li> <p><a href="https://link.hacpai.com/forward?goto=http%3A%2F%2Fwww.aiplaypc.co
%2F111.html" target=" blank" rel="nofollow ugc">CentOS 环境下整合 Apache 和 Tomcat</a
</p> </li>
 <li> <p><a href="https://link.hacpai.com/forward?goto=http%3A%2F%2Fhttpd.apache.org
2Fdocs%2F2.2%2F" target=" blank" rel="nofollow ugc">Apache Http 服务器 2.2 文档</a></
> </li>
```

```
</ol>
```